## **Come accedere al portale Scuole Infanzia**

Per accedere al portale Scuole Infanzia è necessario collegarsi al sito https://sociale.regione.veneto.it e cliccare su Area Operatori

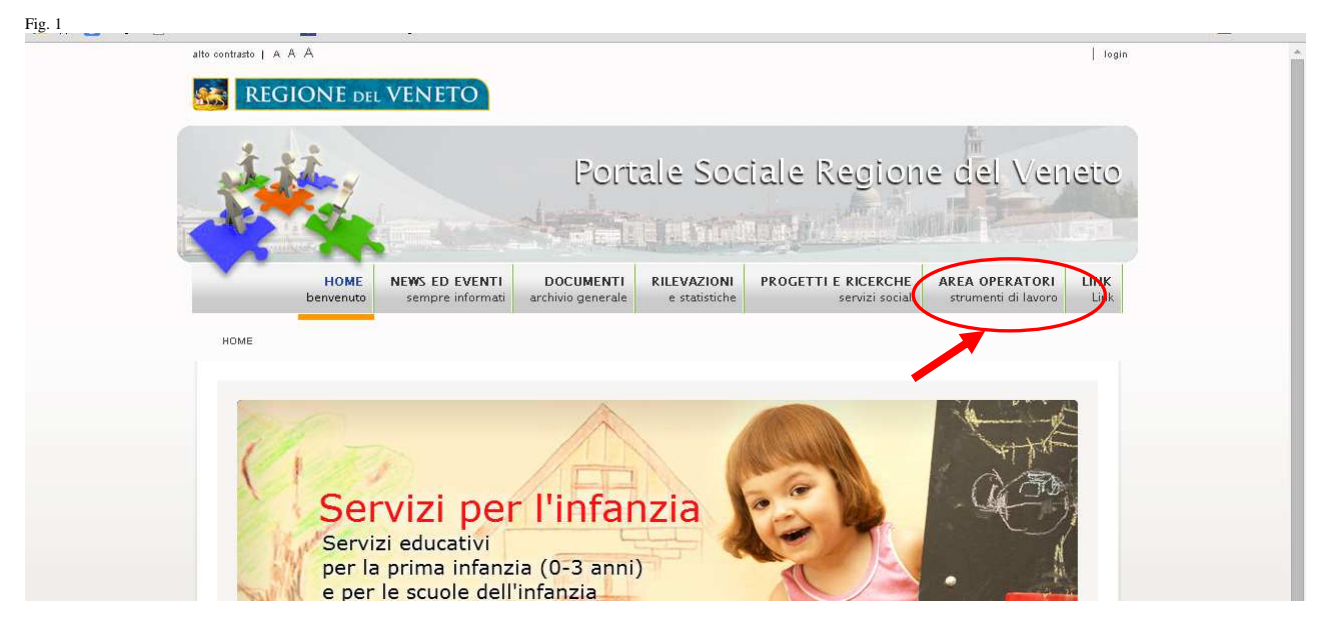

Apparirà una schermata dove inserire il nome utente e la password per accedere al sistema:

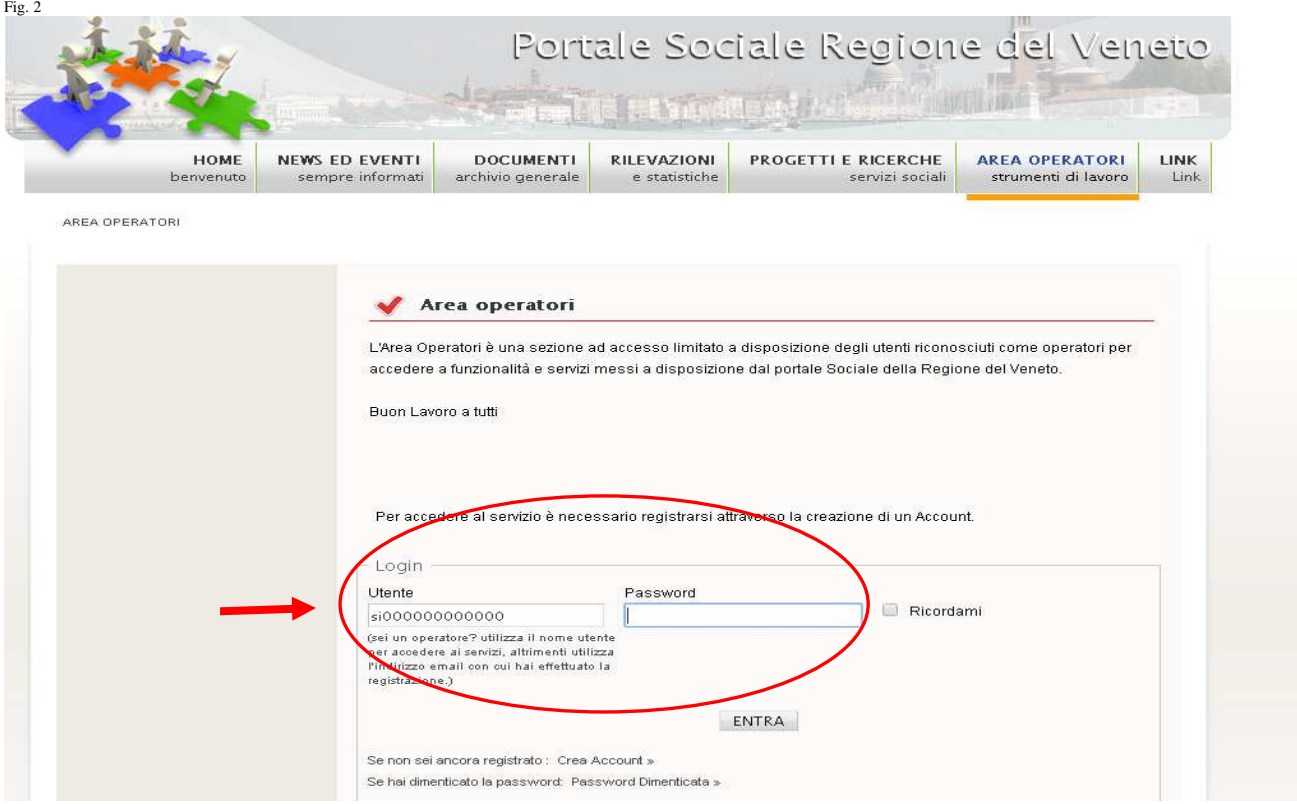

L'Account a cui fa riferimento il sistema sono il nome utente assegnato dalla Regione e la password inserita dall'utente all'ultimo accesso al portale. Il nome utente è un codice alfanumerico (cioè che comprende lettere e numeri) ed inizia sempre con le lettere "si", seguite dal codice fiscale (o partita IVA) dell'ente titolare e/o gestore del servizio per la prima infanzia del quale si vogliono inserire i dati on-line.

### *ATTENZIONE!:LE CREDENZIALI SONO QUELLE ASSEGNATE DALLA REGIONE: NON BISOGNA ASSOLUTAMENTE REGISTRARSI CON IL PROPRIO NOME E COGNOME!*

*Nel caso in cui l'utente non conoscesse le credenziali si prega di contattare il call Center Sanità della Regione Veneto, MUNITO DI CODICE FISCALE, al numero 041/2793400, email supporto.sanita@regione.veneto.it.* 

Nel caso in cui, invece, si fosse smarrita la password è sufficiente cliccare su Password Dimenticata:

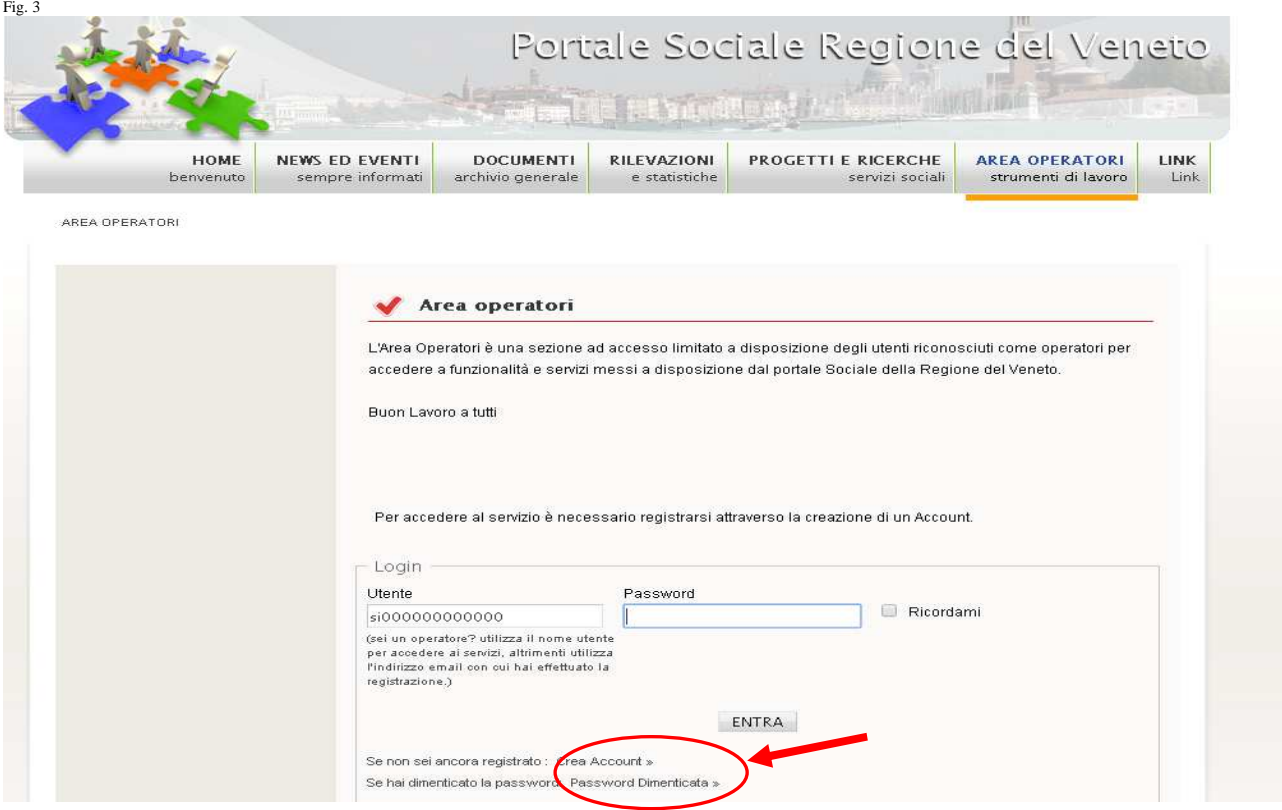

### Il portale chiederà di inserire l'indirizzo mail al quale inviare la nuova password.

*ATTENZIONE: L'E-MAIL DEVE ESSERE QUELLA ASSOCIATA AL NOME UTENTE DAL SISTEMA REGIONALE. Nel caso in cui dovesse apparire un messaggio di errore si prega di contattare il call Center Sanità della Regione Veneto al numero 041/2793400, email supporto.sanita@regione.veneto.it.* 

La nuova password, trasmessa automaticamente dal sistema, sarà un codice non facile da ricordare composto da caratteri minuscoli e maiuscoli e da numeri. Per questo motivo si consiglia di inserirla usando il metodo "copia e incolla", per evitare di sbagliare involontariamente la digitazione. Si consiglia, inoltre, una volta ottenuto l'accesso al sistema, di cambiarla in modo che possa essere facilmente ricordata, cliccando su Modifica Password

Per entrare infine nel portale cliccare su Scuole Infanzia e Servizi Prima Infanzia

Fig. 4

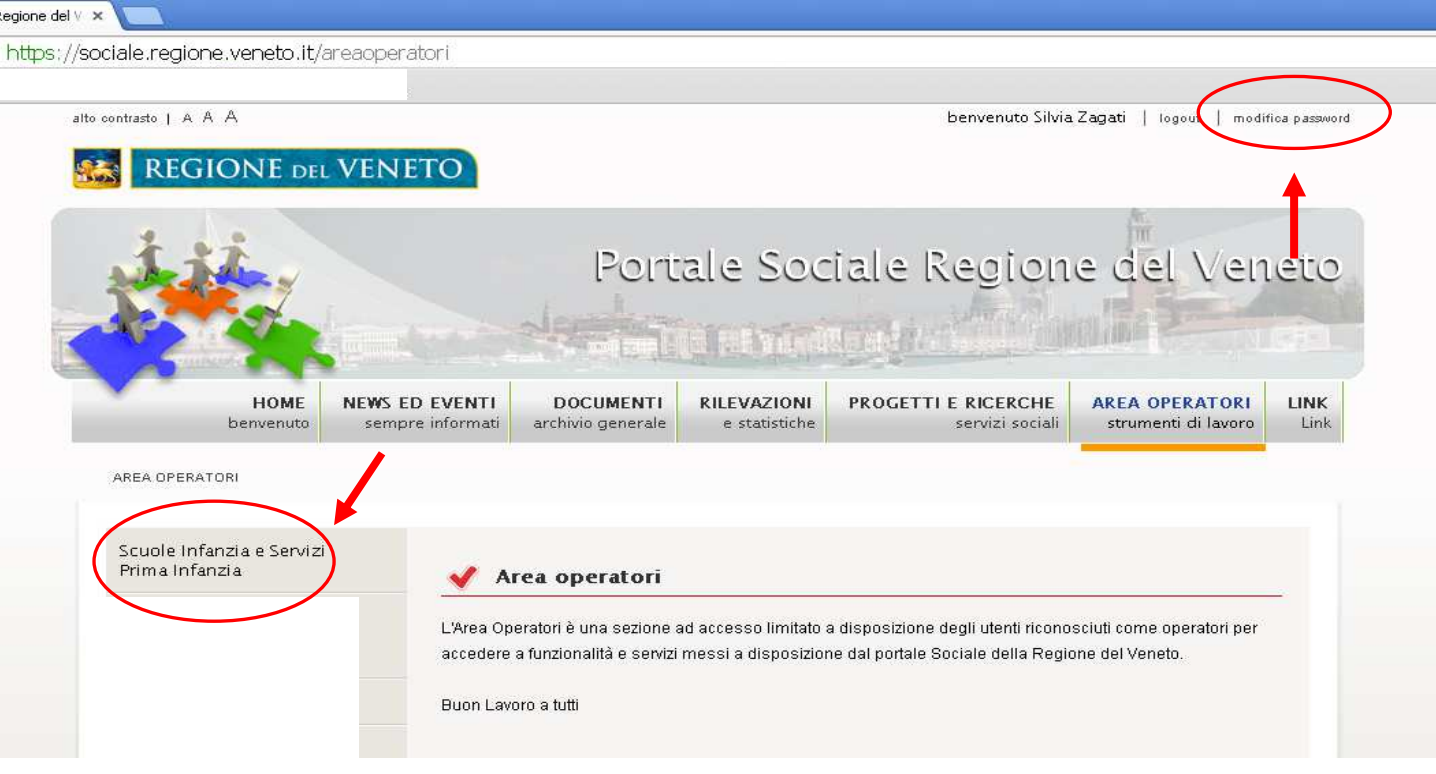

## **Inserimento dati Scuole per l'infanzia non statali**

Dal Menu Principale identificare l'area dedicata alle Scuole (sulla sinistra del teleschermo) e cliccare sul tasto Nuova: Fig. 5

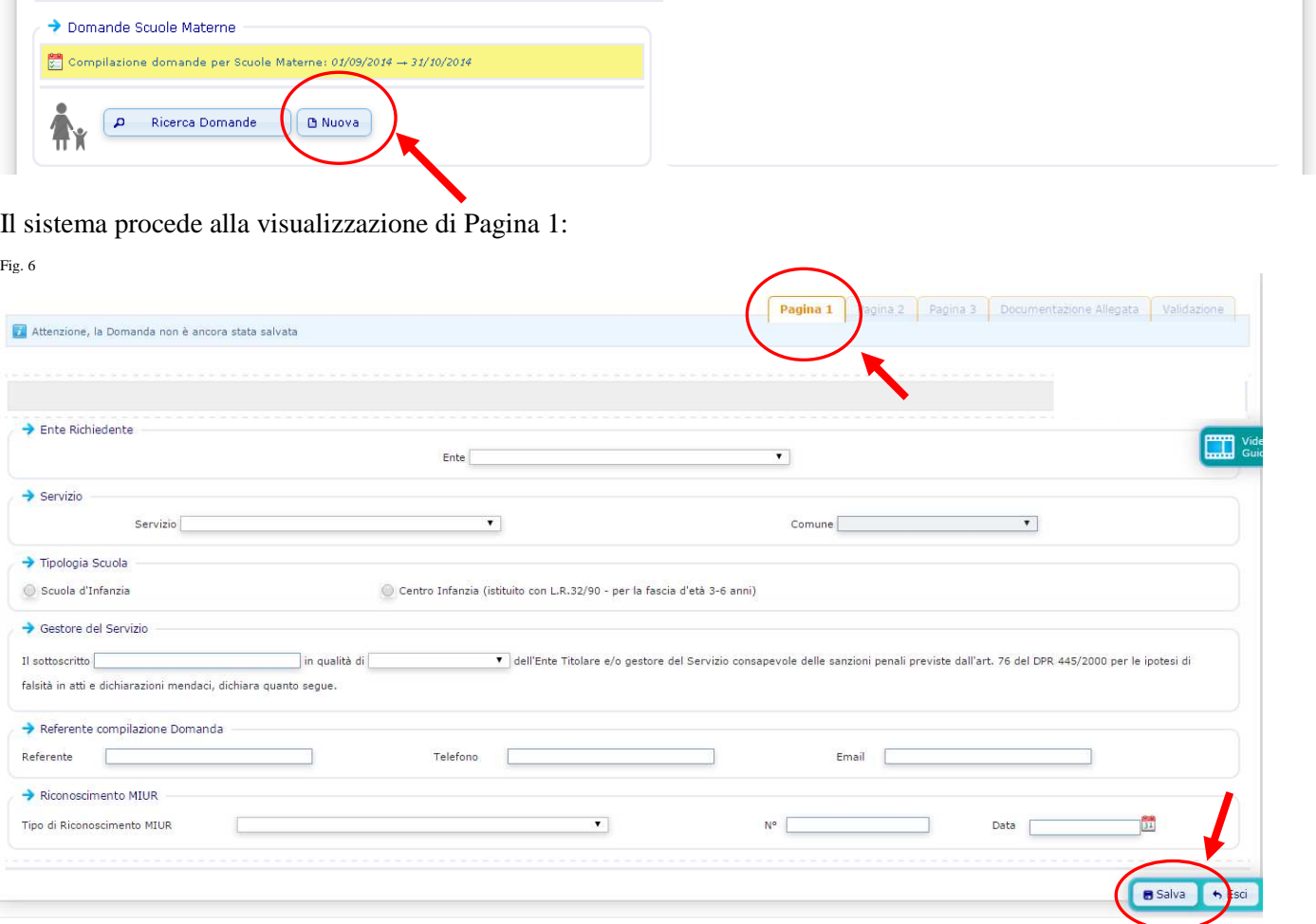

Si ricorda che il programma visualizza una pagina alla volta**: è possibile passare alla schermata successiva solo dopo aver salvato quella in cui ci si trova.** Per poter effettuare il salvataggio dei dati devono essere stati compilati almeno tutti **i campi di pagina 1** e si deve **cliccare sul pulsante Salva**.(Fig.6)

Una volta salvata Pagina 1 il sistema memorizza la domanda e pertanto l'utente, se vuole, può uscire e rientrare nel programma per continuare la compilazione in un altro momento.

**Al successivo accesso, una volta connesso, dal Menu principale non dovrà più cliccare su Nuova domanda, ma sul pulsante Ricerca Domande.** L'utente entrerà così nella pagina Lista Domande Presentate e dovrà cliccare sul pulsante Cerca:

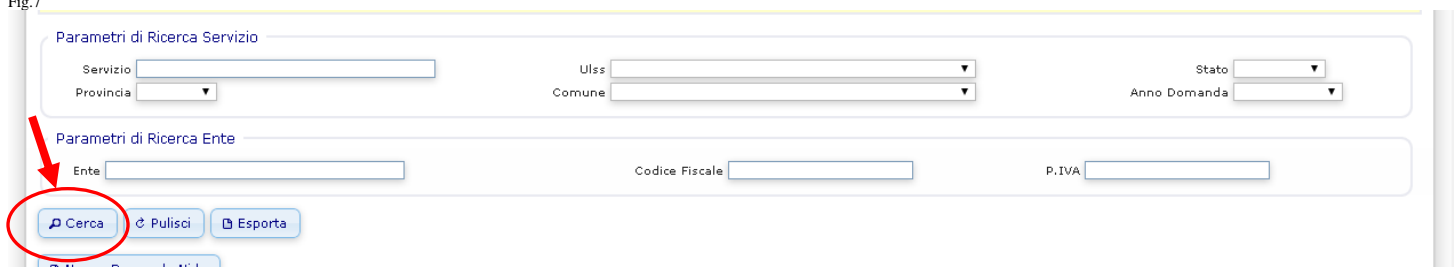

Il sistema visualizzerà la domanda inserita (o l'elenco delle domande nel caso in cui l'Ente sia titolare di più scuole). Per rientrare nella domanda e continuare la compilazione bisogna cliccare sul nome del Servizio:

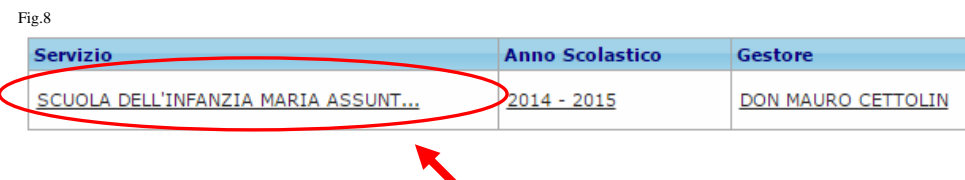

 $\pm$ 

# **Compilazione pagina 1**

1. *Ente richiedente*: per iniziare bisogna selezionare il campo Ente, che viene proposto già precompilato dal programma in base alle credenziali di accesso, che identifica qual è l'Ente che richiede il contributo. Successivamente bisogna selezionare il Servizio, scegliendolo dal relativo menu a tendina. Nel caso in cui l'Ente che compila la scheda sia titolare e/o gestore di una sola scuola, troverà una sola scelta. In caso contrario, troverà l'elenco di tutte le strutture ad esso abbinate e dovrà selezionare quella desiderata. **Ovviamente, se un Ente ha N servizi, dovrà compilare N domande distinte**:

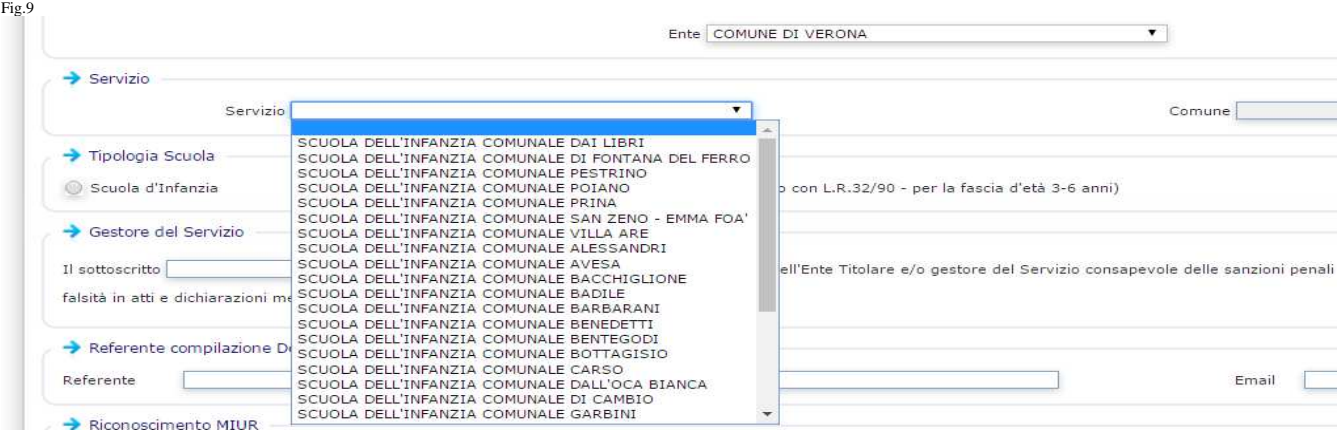

2. *Selezionare la Tipologia Scuola, specificando se si tratta di scuola dell'infanzia o di Centro infanzia:* Fig.10

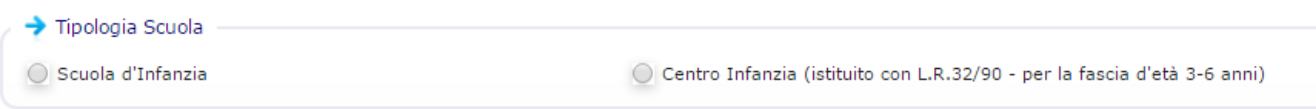

- 3. *Gestore del Servizio:* il legale rappresentante dell'Ente, che richiede il finanziamento, dichiara di essere consapevole delle sanzioni penali previste dall'art. 76 del DPR 445/2000 per le ipotesi di falsità in atti e dichiarazioni mendaci.
- 4. *Referente compilazione Domanda*: indicare il nome e cognome, il numero di telefono e la mail (che possono essere gli stessi dell'Ente o del servizio per la prima infanzia) di colui o colei che sta fisicamente compilando la domanda on line. Questi dati hanno l'unico scopo di permettere all'operatore Regionale che andrà successivamente a controllare la domanda di poter contattare la persona che si è direttamente occupata dell'inserimento dati, nel caso in cui ci fosse bisogno di delucidazioni o correzioni.
- 5. *Riconoscimento MIUR:* selezionale se la scuola è riconosciuta dal MIUR con un Decreto di Parità scolastica o tramite l'iscrizione all'Albo regionale delle scuole dell'infanzia non statali, e successivamente indicare il numero e la data dell'atto di riconoscimento (a volte è presente solo il protocollo di registrazione).

## **Compilazione pagina 2**

1. *Numero Bambini Frequentanti per Sezione*: inserire il numero dei bambini iscritti suddividendoli per sezione.

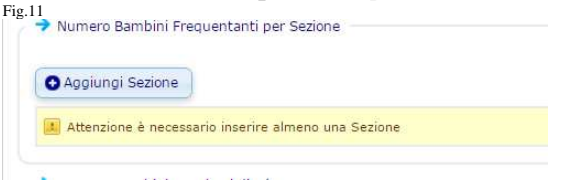

#### Esempio:

Fig.14

Se la scuola ha **3 sezioni** per un totale di 63 alunni si dovrà cliccare su "Aggiungi sezione" **per 3 volte** inserendo ogni volta il numero di bambini di una determinata sezione. Il risultato ottenuto sarà questo:

Numero Bambini Frequentanti per Sezione

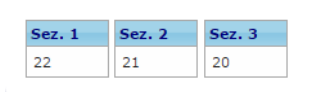

2. *Numero Bambini per classi d'età*: indicare il numero di bambini aventi una determinata età. Cliccando sull'apposito pulsante apparirà una maschera dove inserire l'età dei bambini, il numero totale, specificando quante sono femmine e quanti di nazionalità non italiana: Fig.13

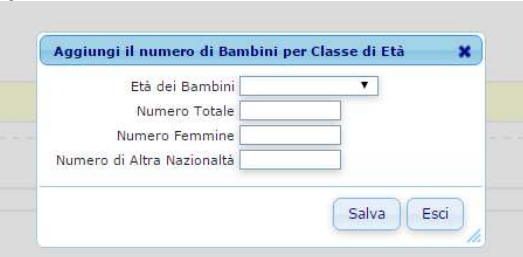

Si deve continuare a cliccare su "Aggiungi Numero di Bambini per Età" finchè non sono stati inseriti tutti i bambini

*3. Bambini Portatori di Handicap*: devono essere inseriti i dati relativi agli eventuali bambini con handicap certificato.

Cliccando sul tasto "Aggiungi Bambino con Handicap" si aprirà una maschera dedicata:

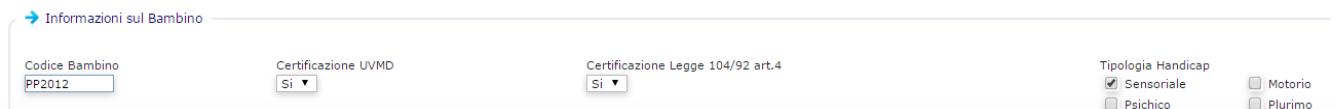

Il codice bambino è un codice fittizio, inserito a piacimento da chi compila, per identificare il minore senza indicare il nome e cognome del bambino. Per comodità si consiglia di creare il codice indicando le iniziali del bimbo seguite dall'anno di nascita.

Va indicato se sia presente una certificazione UVMD, una certificazione rilasciata ai sensi della L.104/92, art.4 e specificata la tipologia dell'Handicap del minore. Dopo aver salvato i dati apparirà la possibilità di indicare se il bambino è seguito da un insegnante di sostegno e/o da un addetto all'assistenza.

Cliccando su "Aggiungi Insegnante di Sostegno" è possibile **indicare i dati dell'insegnante di sostegno** che segue il bambino: Fig.15

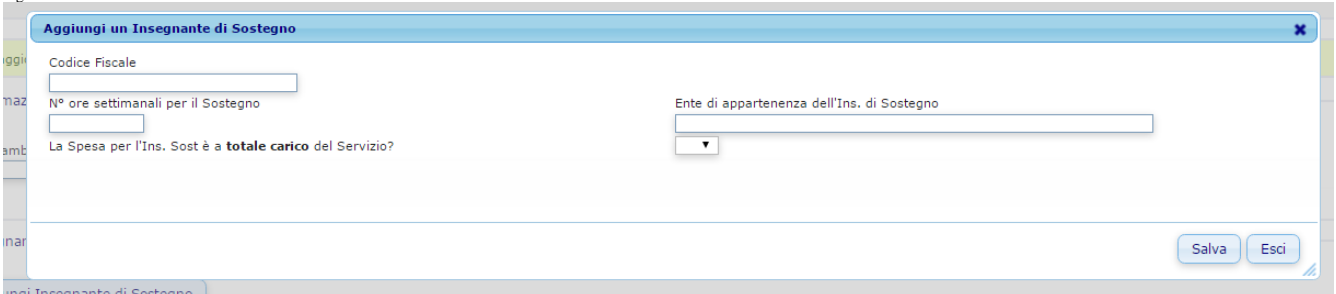

Identificando l'insegnante di sostegno attraverso il codice fiscale consente alla macchina di sommare le

ore, nel caso in cui lo stesso insegnante segua più bambini.

Cliccando su "Aggiungi Addetto all'assistenza" è possibile **indicare i dati dell'addetto all'assistenza** che segue il bambino: Fig.16

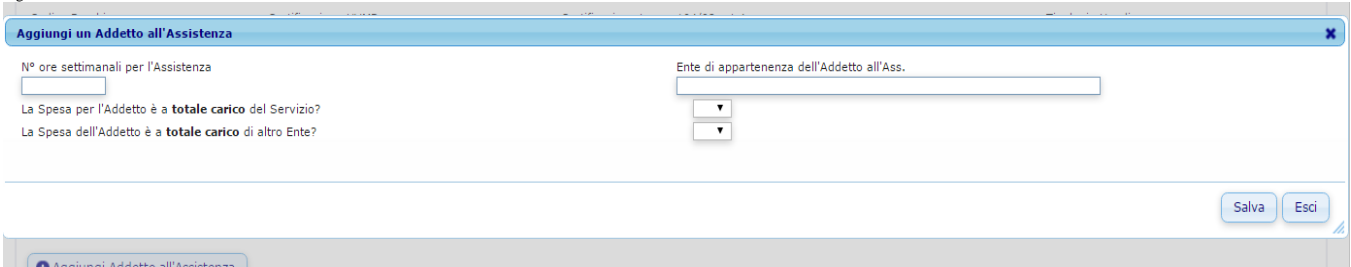

Una volta terminata la scheda relativa alle informazioni del bambino con handicap sarà possibile tornare alla domanda cliccando sull'apposito pulsante: Fig.17

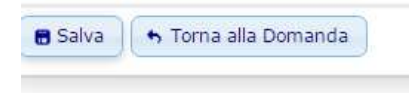

La macchina conteggia automaticamente le ore degli insegnanti e li riporta a pag.2, dove segnala anche quanti insegnanti sono a carico dell'ente titolare del servizio.

Il metodo di calcolo del numero di insegnanti a carico tiene conto delle ore settimanali degli insegnanti stessi: Fig.18

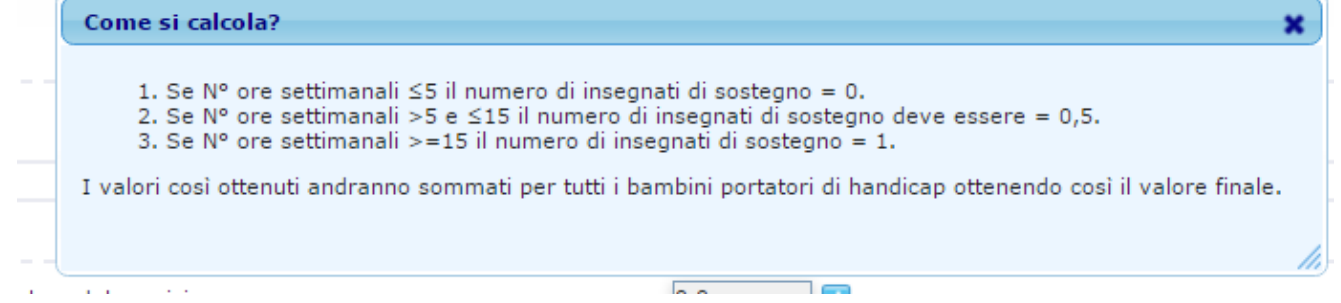

**4.** *Utenza*: a fine pagina vengono riportati automaticamente il numero di sezioni funzionanti nell'anno scolastico ed il totale dei bambini iscritti: questi dati vengono ricavati dal computer sulla base del numero dei bambini iscritti , suddivisi per sezione, inseriti dall'utente ad inizio pagina (vedi punto 1).

L'unico dato che deve essere inserito manualmente è il numero massimo di bambini che la struttura è autorizzata ad ospitare:

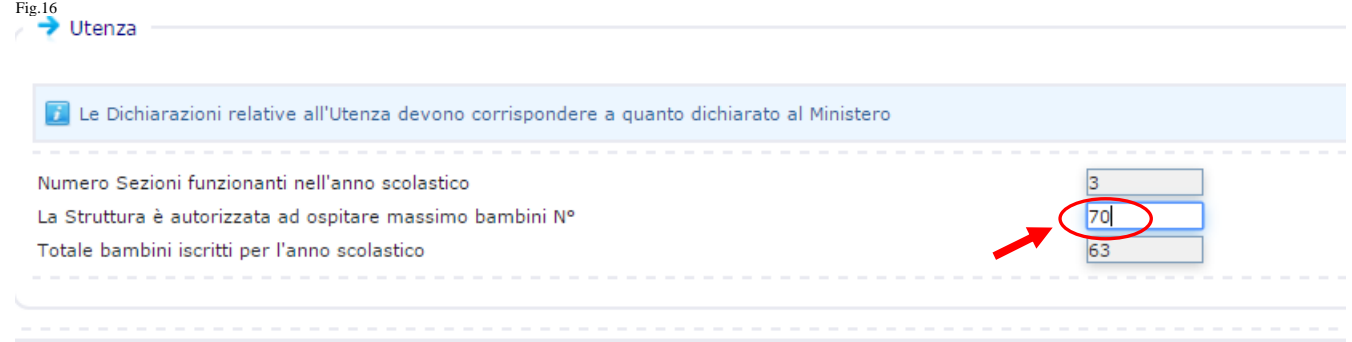

## **Fasi finali: Validazione e trasmissione via PEC dell'autocertificazione /richiesta di contributo**

### 1. *Validazione domanda on line*

Una volta compilata correttamente la domanda si può procedere alla validazione della domanda dalla pagina omonima cliccando sul pulsante Valida la Domanda.

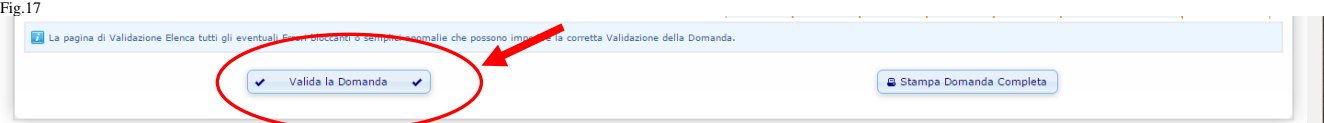

L'utente può inoltre stampare la domanda completa da tenere agli atti cliccando sul pulsante Stampa Domanda Completa.

**La domanda completa NON deve essere scansionata** e allegata.

Il sistema invierà una mail di conferma di avvenuta validazione all'e-mail abbinata all'utente. Da questo momento la domanda sarà accessibile in sola lettura.:

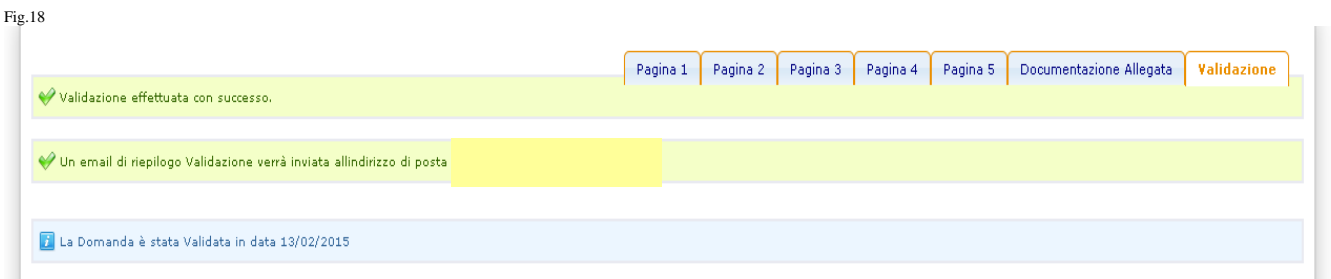

*Attenzione: Nel caso in cui ci si accorgesse tardivamente di errori e ci fosse necessità di modificare la domanda è necessario contattare le referenti dell'Ufficio Prima Infanzia della Regione Veneto al numero 0412791365 oppure 0412791462, le quali provvederanno ad annullare la validazione.* 

2. *Trasmissione via PEC dell'autocertificazione del Legale rappresentante /domanda di contributo* Dal Menu principale è possibile scaricare l'autocertificazione della domanda: Fig.19

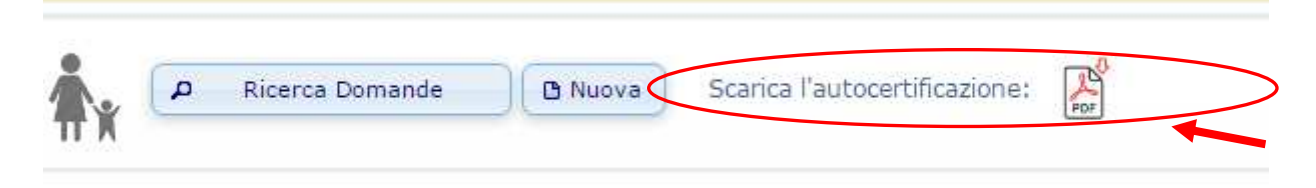

Deve essere firmata dal Legale rappresentante e **accompagnata da un documento di riconoscimento dello stesso, in corso di validità**.

### **DEVE ESSERE COMPILATA SEMPRE.**

I DOCUMENTI SOPRA DESCRITTI DEVONO ESSERE TRASMESSI VIA PEC ALL'INDIRIZZO:

### area.sanitasociale@pec.regione.veneto.it

indicando nell'oggetto "U.O. Famiglia, Minori, Giovani e Servizio Civile" e scrivendo nel testo "Scuole dell'infanzia non statali - Domanda di ammissione ai contributi in conto gestione previsti per l'anno 2017 "